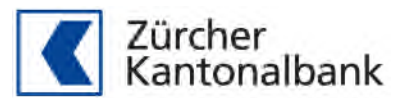

# Sportservice der Zürcher Kantonalbank

Anleitung für Bestellungen im Logistiktool "Ayyah"

Sämtliche Bestellungen für Leih-/ und Verbrauchsmaterialien via "Ayyah"(http://www.ayyah.com), abgewickelt. Bestellungen per E-Mail werden per sofort nicht mehr berücksichtigt. Mit dem Ayyah wurde eine Plattform geschaffen, in der sich jeder Veranstalter selber registrieren und die Bestellungen selbst aufgeben kann. Der Status der aufgegebenen Bestellung ist für den Erfasser jederzeit ersichtlich.

#### **Wichtig:**

**Es dürfen nur offizielle ZTV Anlässe, welche ein Commitment ausfüllen, über dieses Online-Tool ihre Bestellung aufgeben.** Andere Anlässe sollen weiterhin über die ZKB Filialen ihre Bestellung aufgeben. Bitte erfassen Sie Ihre Bestellungen mind. 10 Wochen vor dem Veranstaltungstermin. Noch besser, sobald Sie die Unterlagen des letztjährigen Veranstalters erhalten haben. Die Bestellungen werden in Reihenfolge des Erfassungszeitpunkts im Ayyah berücksichtigt, je früher desto besser.

### **Registrierung im ayyah.com**

Öffnen Sie die folgende Internetseite:

[https://app.ayyah.com/#!directLogin/1a2234f3a1942218a8b467302c839e83](https://app.ayyah.com/#%21directLogin/1a2234f3a1942218a8b467302c839e83)

Sie finden den Link ebenfalls auf der Homepage des Zürcher Turnverbandes: Rubrik Services, Anlassbetreuung, Zürcher Kantonalbank, Sportmaterialservice.

Sobald Sie über einen persönlichen Login bestehend aus Usernamen und Passwort verfügen, können Sie mit diesen Angaben jederzeit auf [www.ayyah.com/](http://www.ayyah.com/) mit Ihrem Benutzernamen sowie Passwort einloggen. Der Einstieg in den Shop ist nur innerhalb des Firmennetzwerks der Zürcher Kantonalbank möglich.

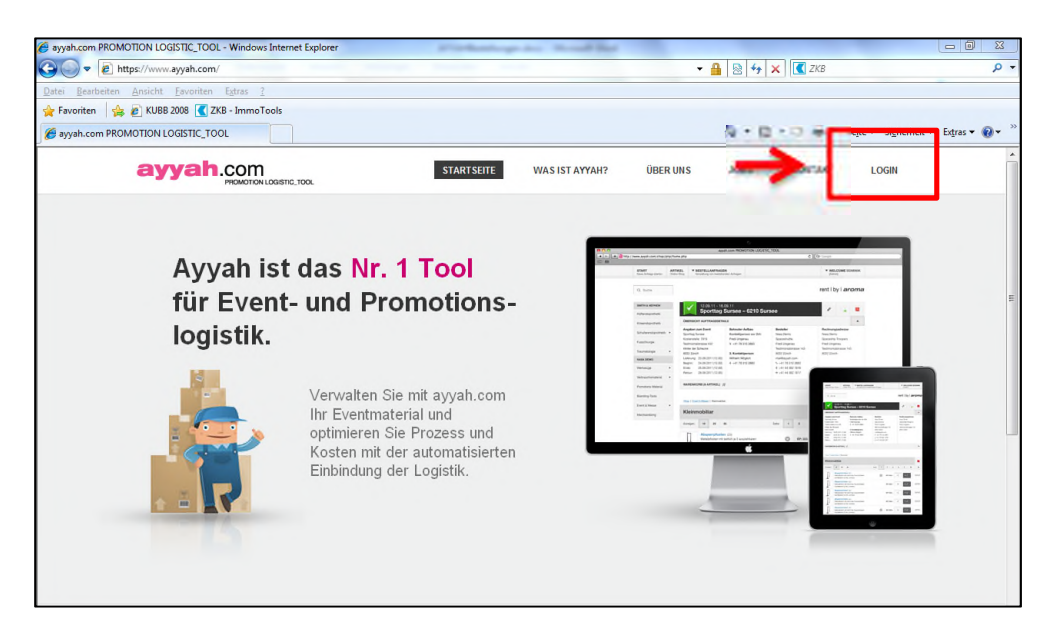

## **Materialbestellung im Ayyah**

1. Nach erfolgreichem Login gelangen Sie zu folgender Übersicht:

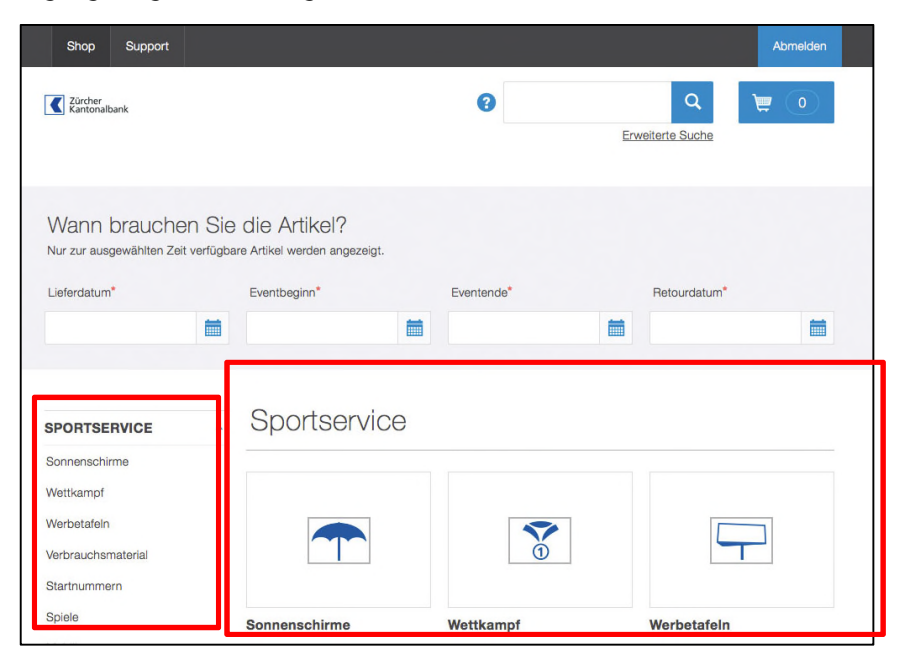

Hier erhalten Sie einen Überblick über sämtliche Kategorien des Materials. Genauere Informationen zu einem einzelnen Produkt finden Sie in den jeweiligen Kategorien.

2. Geben Sie im Shop zuerst die vier Daten ein. Der Shop zeigt Ihnen dann nur die zu diesem Zeitpunkt verfügbaren Artikel an:

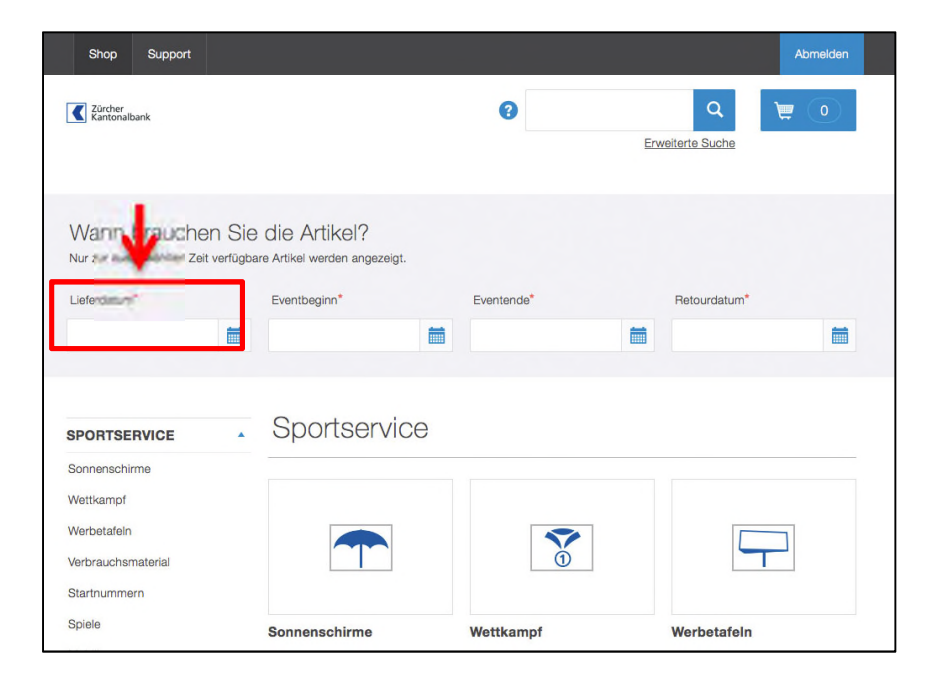

3. Sobald Sie das gewünschte Material gefunden haben, können Sie es in den Warenkorb einfügen. Hierfür schreiben Sie in das leere Kästchen, welches sich direkt neben dem Produktebeschrieb befindet, die Anzahl an benötigtem Material hinein und bestätigen dies anschliessend mit dem Klick auf den Button, der sich direkt neben dem leeren Kästchen befindet.

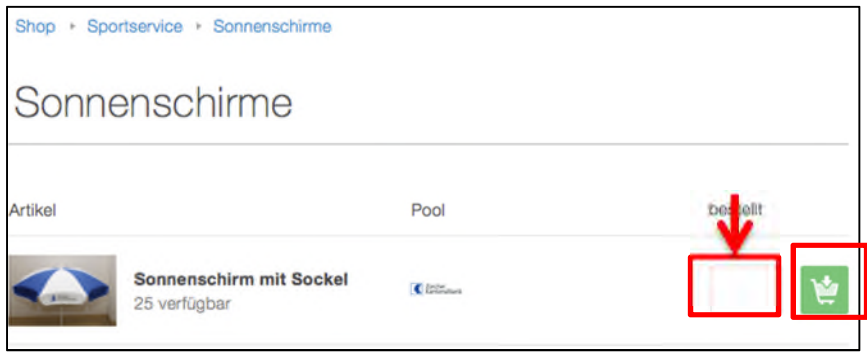

5. Nachdem alle gewünschten Artikel in den Warenkorb eingefügt wurden, klicken Sie um zum Abschluss der Bestellung zu gelangen auf das Warenkorb Symbol.

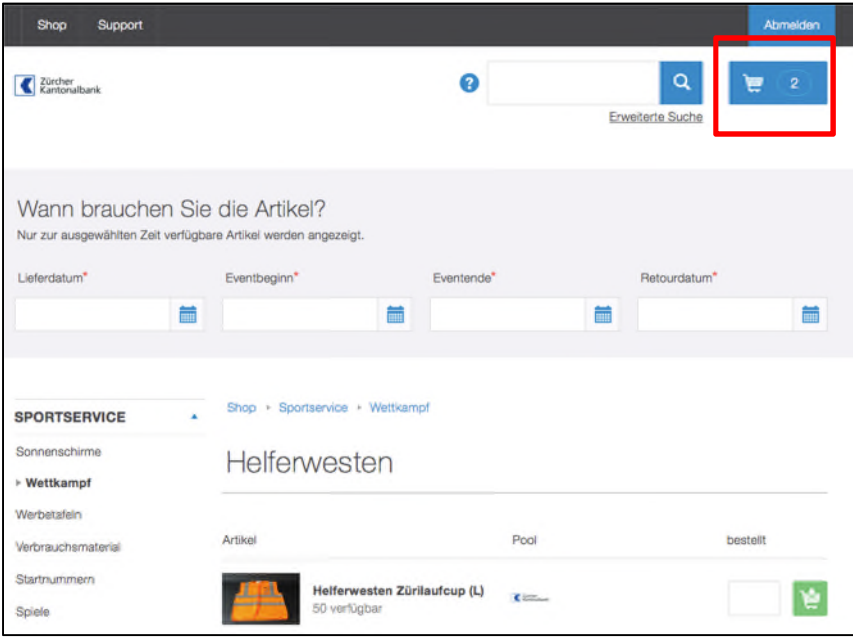

6. Überprüfen Sie ob alle gewünschten Artikel mit der richtigen Menge im Warenkorb sind und klicken Sie dann auf Bestellung abschliessen

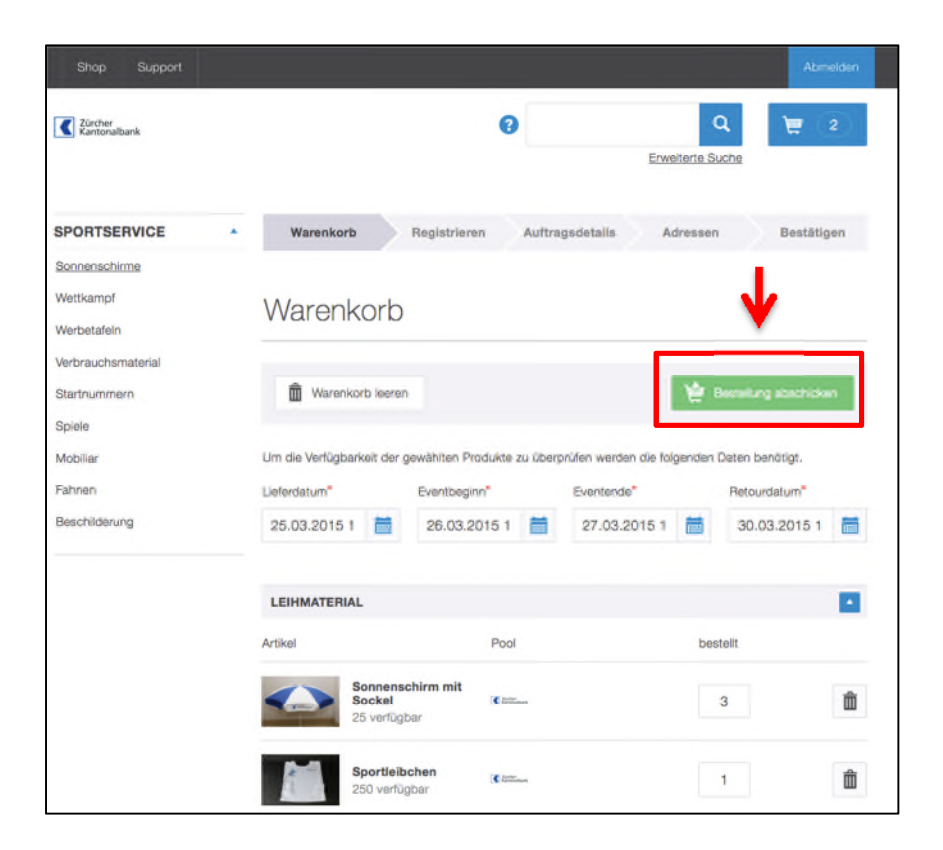

#### **Abschluss der Bestellung (Check Out)**

1. Sofern Sie noch nicht eingeloggt sind mit Ihrem persönlichen Login oder noch über kein Login verfügen, werden Sie an dieser Stelle aufgefordert sich entweder einzuloggen oder sich selber ein Login zu erstellen. Bitte bewahren Sie Ihre Login Angaben sicher auf und tätigen Sie weitere Bestellungen immer über Ihr persönliches Login.

Falls Sie bereits eingeloggt sind, wird dieser Schritt übersprungen.

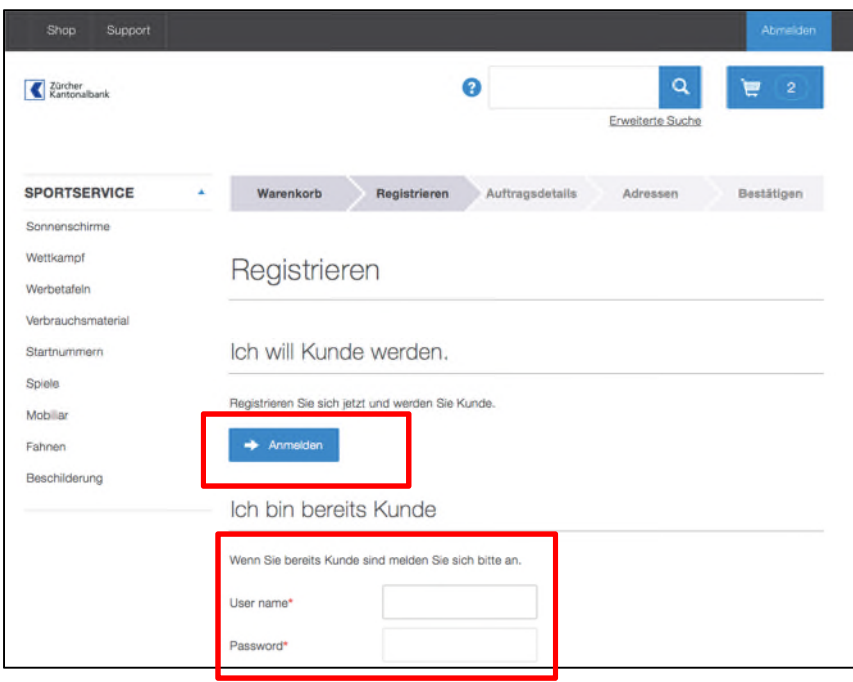

Klicken Sie anschliessend auf den Button "Anmelden" und füllen Sie alle Pflichtfelder aus. Achtung: Merken Sie sich Ihr Benutzername (z.B E-Mail Adresse) sowie Ihr persönliches Passwort! Falls Sie Ihr Passwort vergessen sollten, haben Sie die Möglichkeit dieses erneut anzufordern.

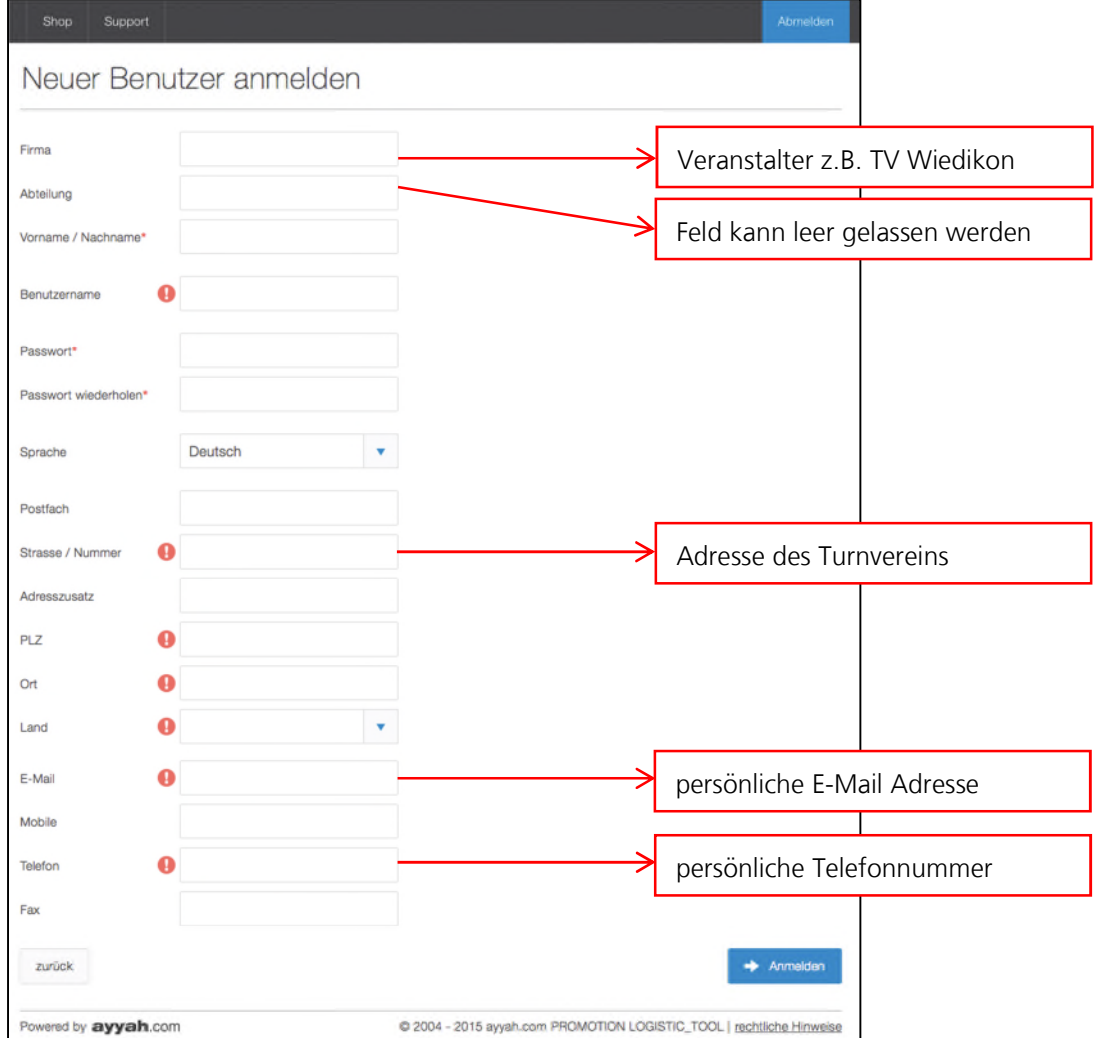

2. Geben Sie den Eventnamen ein, den Titel der Bestellung und die Kostenstelle/Projekt Nr. und klicken Sie auf "weiter"

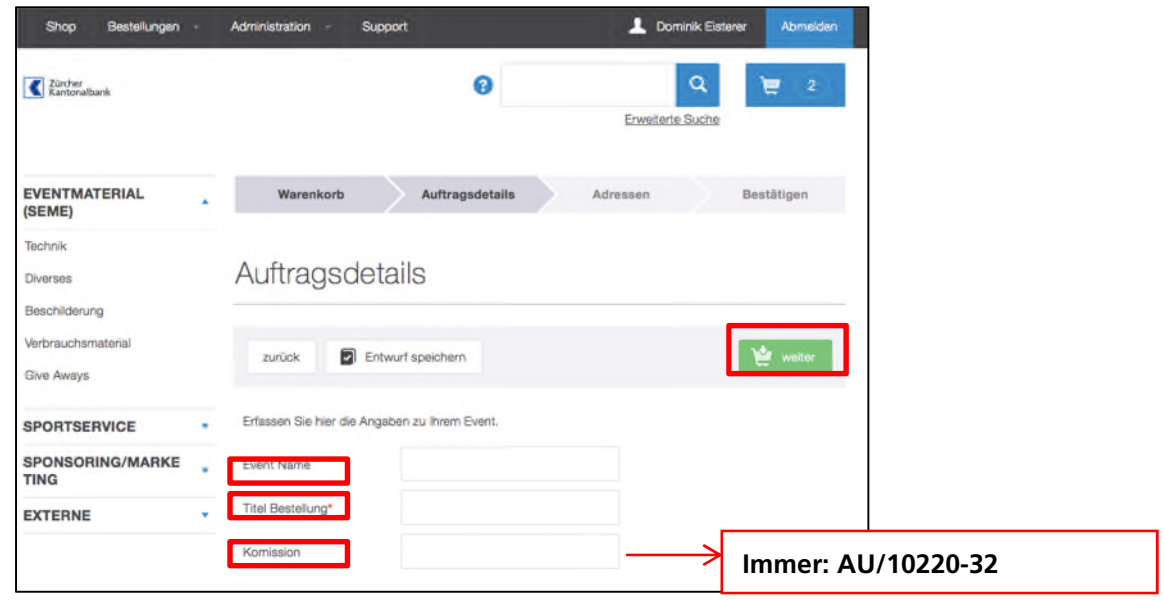

3. Geben Sie sämtliche Daten zum Anlass sowie Lieferung und Rechnungsstellung ein. Danach klicken Sie bitte auf "weiter".

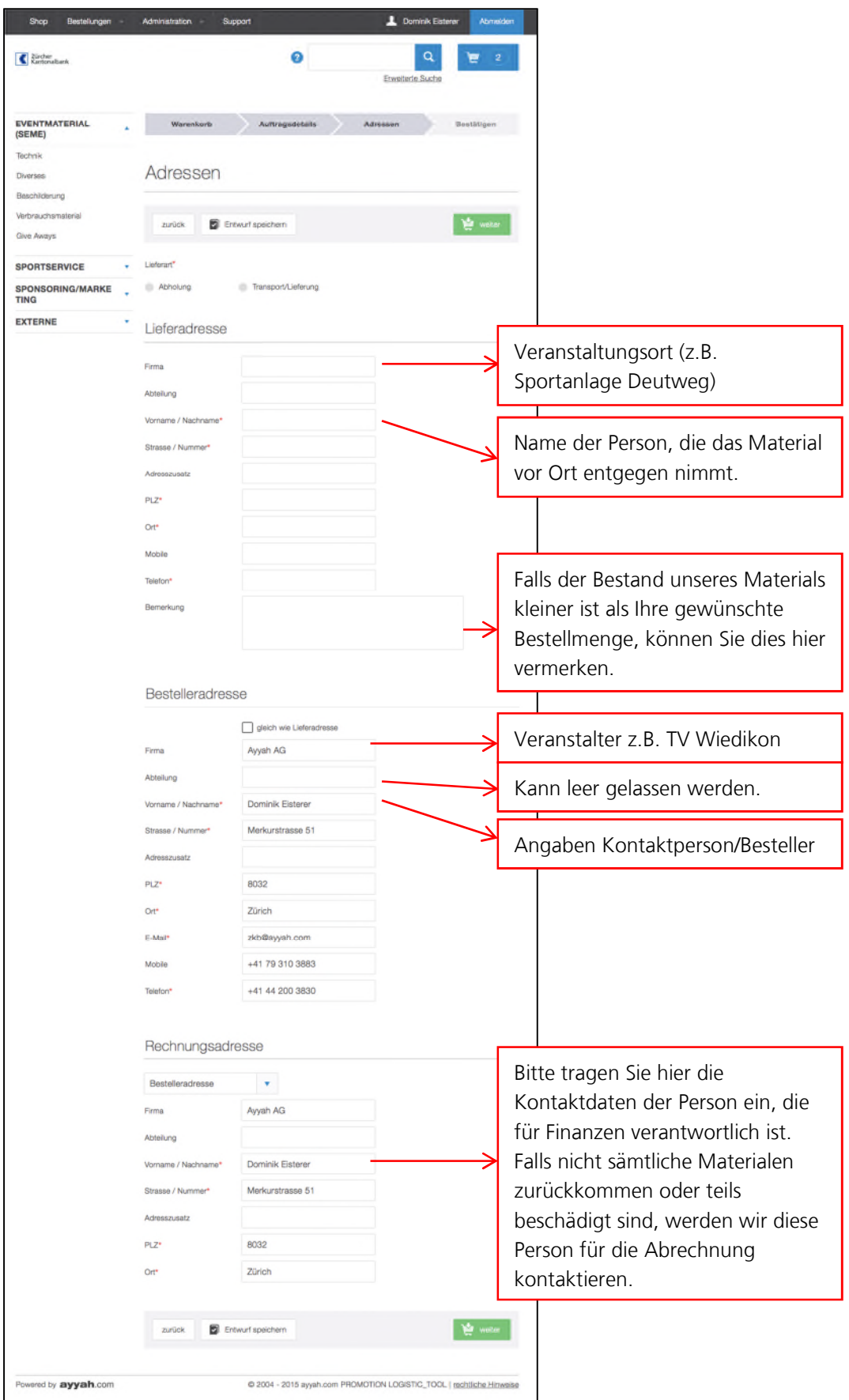

4. Auf der nächsten Seite können Sie Ihre Bestellung nochmals auf Richtigkeit überprüfen. Sobald Sie Ihre Bestellung kontrolliert haben, müssen Sie diese noch bestellen. Gleichzeitig stimmen Sie den verbindlichen Richtlinien zu.

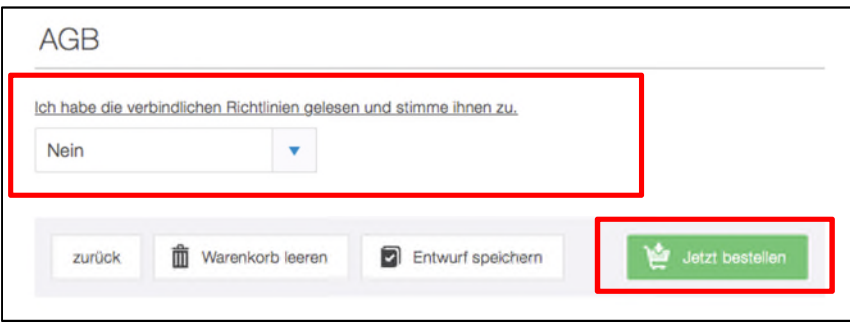

# **Tipps und Tricks :**

1. Mit der Suchfunktion, oder anhand der verschiedenen Kategorien auf der linken Seite können Sie die gewünschte Ware suchen.

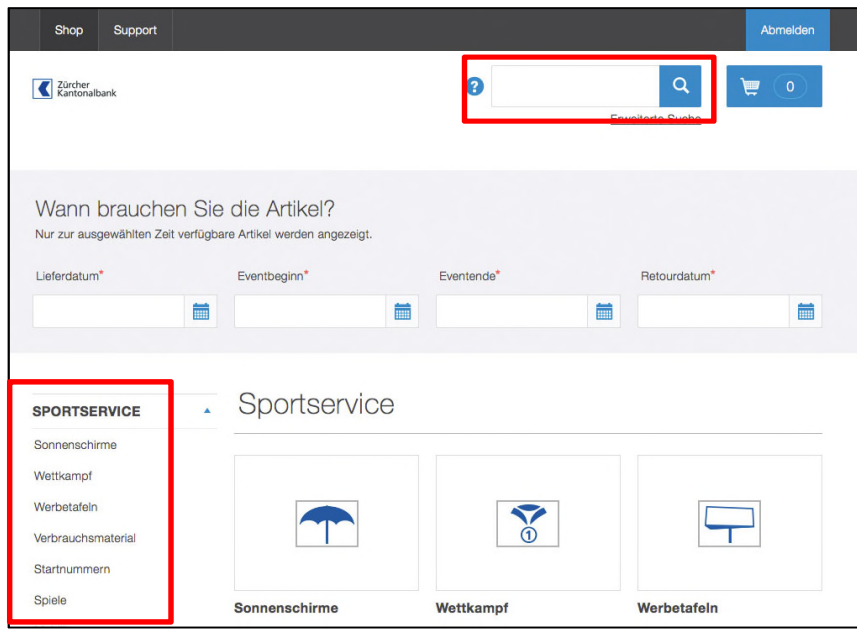

2. Die bereits aufgegebenen Bestellungen können auf Wunsch und mit den entsprechenden Benutzerrechten dupliziert werden. Hierfür müssen Sie ihre aufgegebene Bestellung öffnen. Anschliessend folgenden Button drücken:

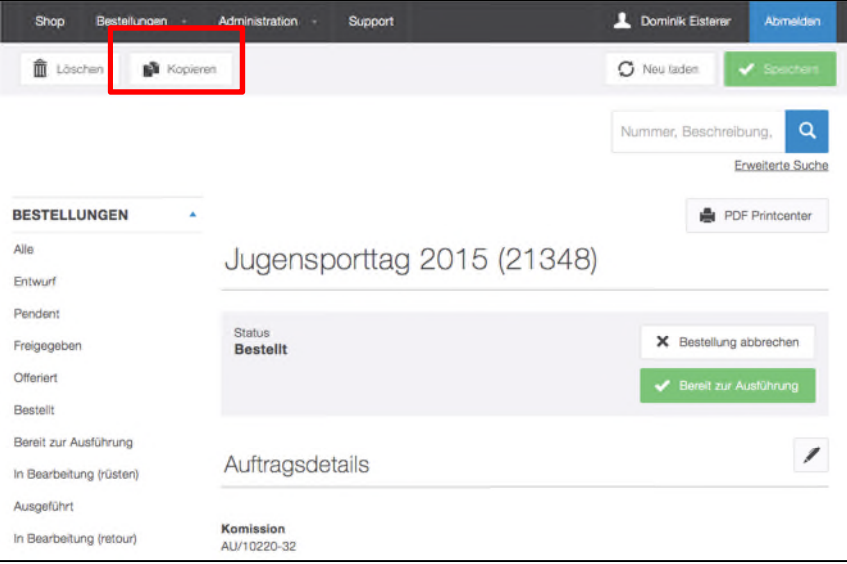

3. Halten Sie Ihr Profil auf aktuellem Stand. Sie können Ihre Angaben jederzeit ändern.

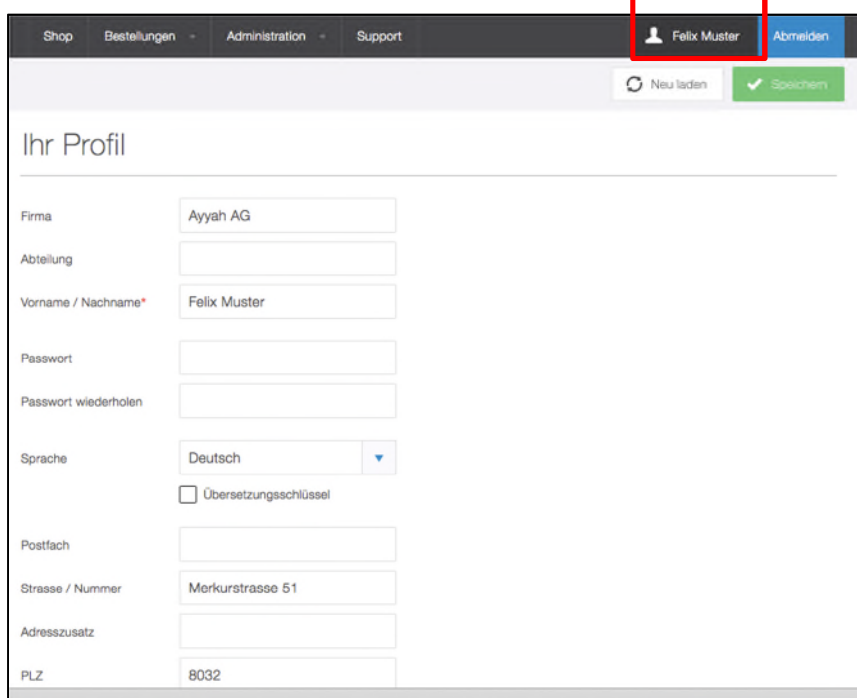